# Software installation in Scientific Linux

update : 2013 Apr. 04, presented by Sho Nakamura

## 計算機環境

OS : Scientific Linux 6.3 memory : 4GB CPU : Intel Core 2 Duo 2.8 GHz HDD : 450GB

gcc-4.2, gfortran

勝手に入っていた。おそらく Scientific Linux の install 時に option として勝手に install されたものと考えられる。

### gnuplot

これも勝手に入っていました。

emacs

コレも勝手に install されているが、terminal から呼び出したい場合は別途 install が必要。まずは superuser になる。

 $$ \mathrm{su}$ 

superuser のパスワードを聞かれるので、入力。その後、

 $#$  yum install emacs -y

-y をつけると途中の [y/N] を全て自動で yes にしてくれる。

intel C compiler (non-comercial ver.)

これは是非入れておきたいところ。これの入れ方を忘れるので、そのためのメモと言っても過言ではない。 まずはこの machine(OS) が 64-bit か 32-bit かの確認。まずは CPU。

\$ cat /proc/cpuinfo

このときに flags の値に lm があれば 64-bit CPU となる。続いて kernel。

#### \$ uname -a

このときに X86 64 or amd64 とかが表示されれば 64-bit 版の kernel である。64-bit CPU 上で 64-bit 版 kernel が稼働して いる時が 64-bit machine である。64bit machine には 64bit の intel Compiler を入れないと『サポートされてませんよ』的 な文句が帰ってきて、install されない。

では intel C compiler の install に入る。まず google 先生に"non-commercial intel"と聞いてみると以下の website が見つか る。

http://software.intel.com/en-us/non-commercial-software-development

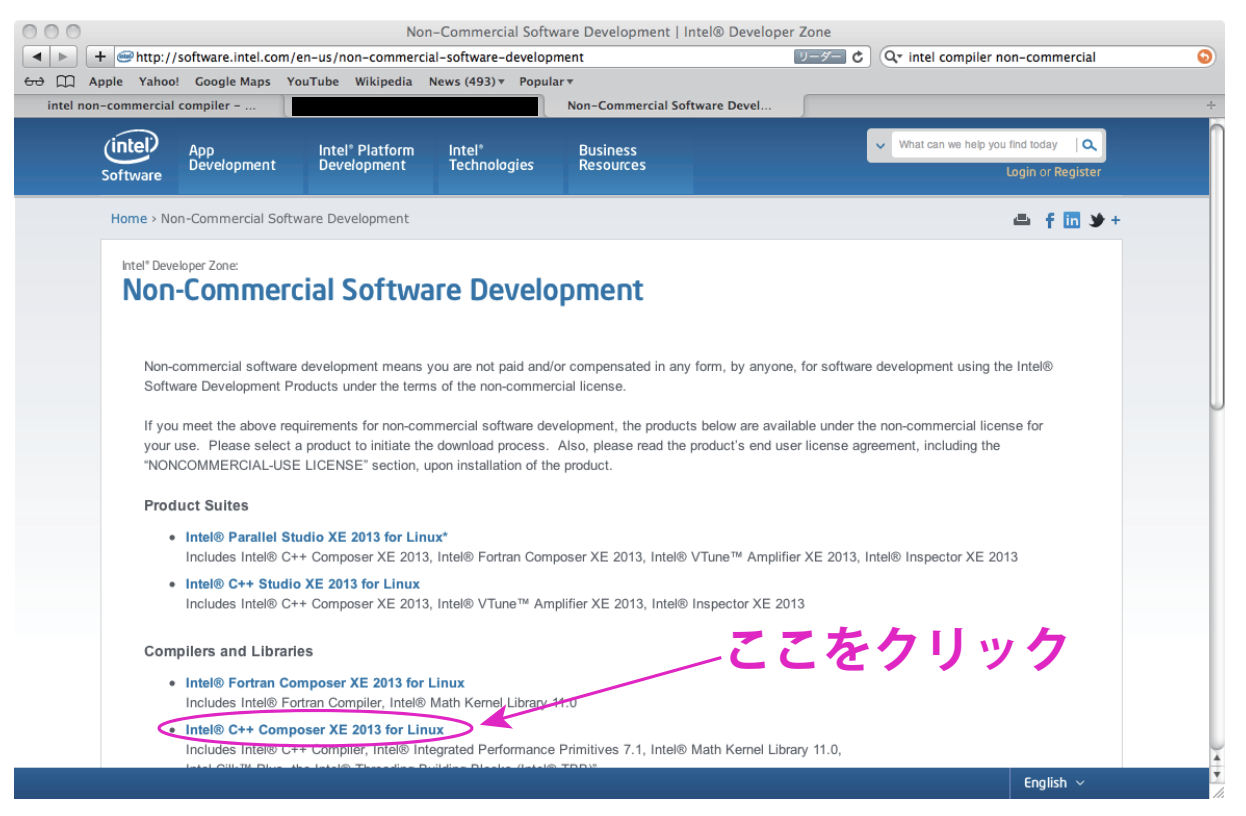

fig 1: intel website.

とりあえず Intel ®C++ Composer XE 2013 for Linux をクリックしてみる。全ての項目に同意した後、必要事項の記入 ページへ。

全て記入が終わり登録を済ませると、『ありがとうございます』ページが現れる。

先ほど登録した e-mail adress に intel からライセンスメールが来ているはずなので、これを読んでみる。どうやらソフトウェ アダウンロードはインテル ®ソフトウェア開発製品レジストレーション・センターから入手するらしい。

https://registrationcenter.intel.com/RegCenter/Register.aspx

さらにユーザー登録を行う。

登録した intel website を徘徊しているとバージョン 2013(最新版) を発見。

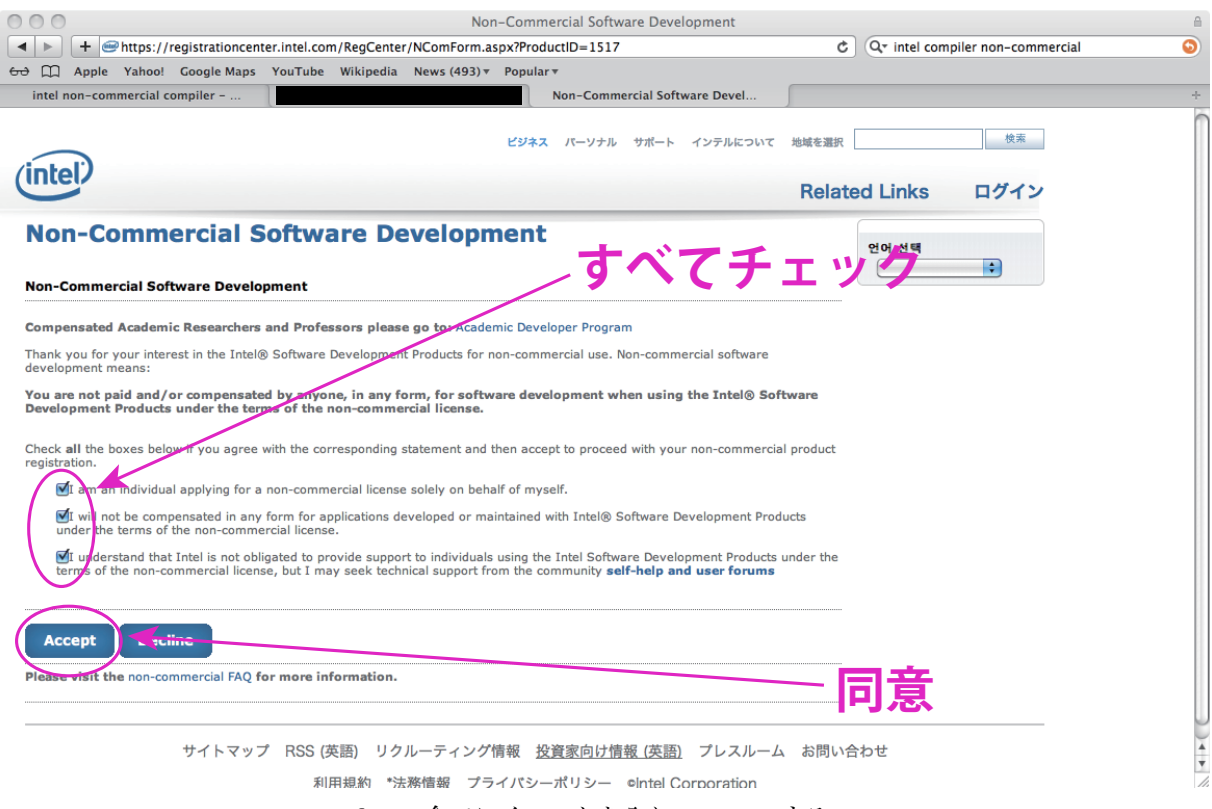

fig 2: 全てにチェックを入れ、accept する。

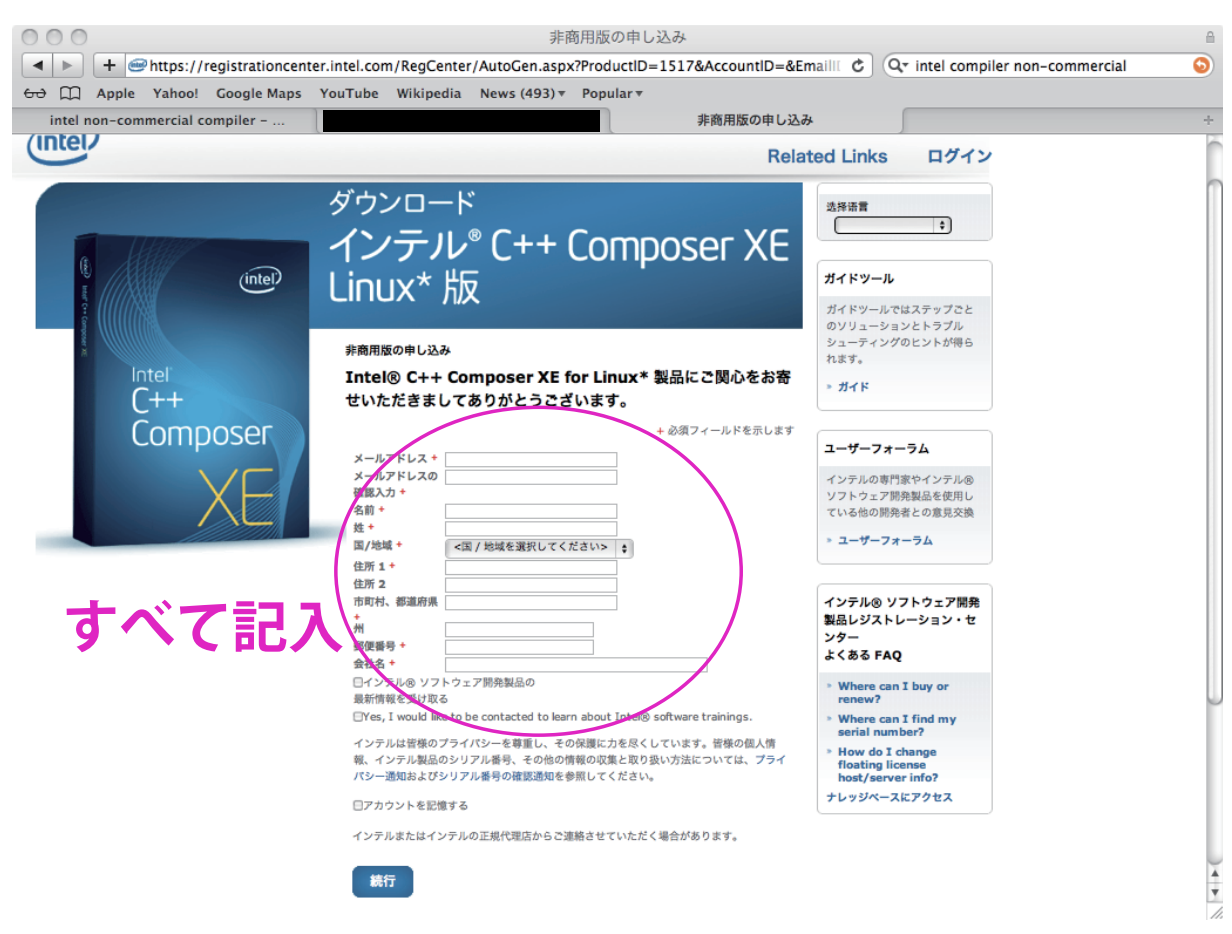

fig 3: 必要事項に記入。

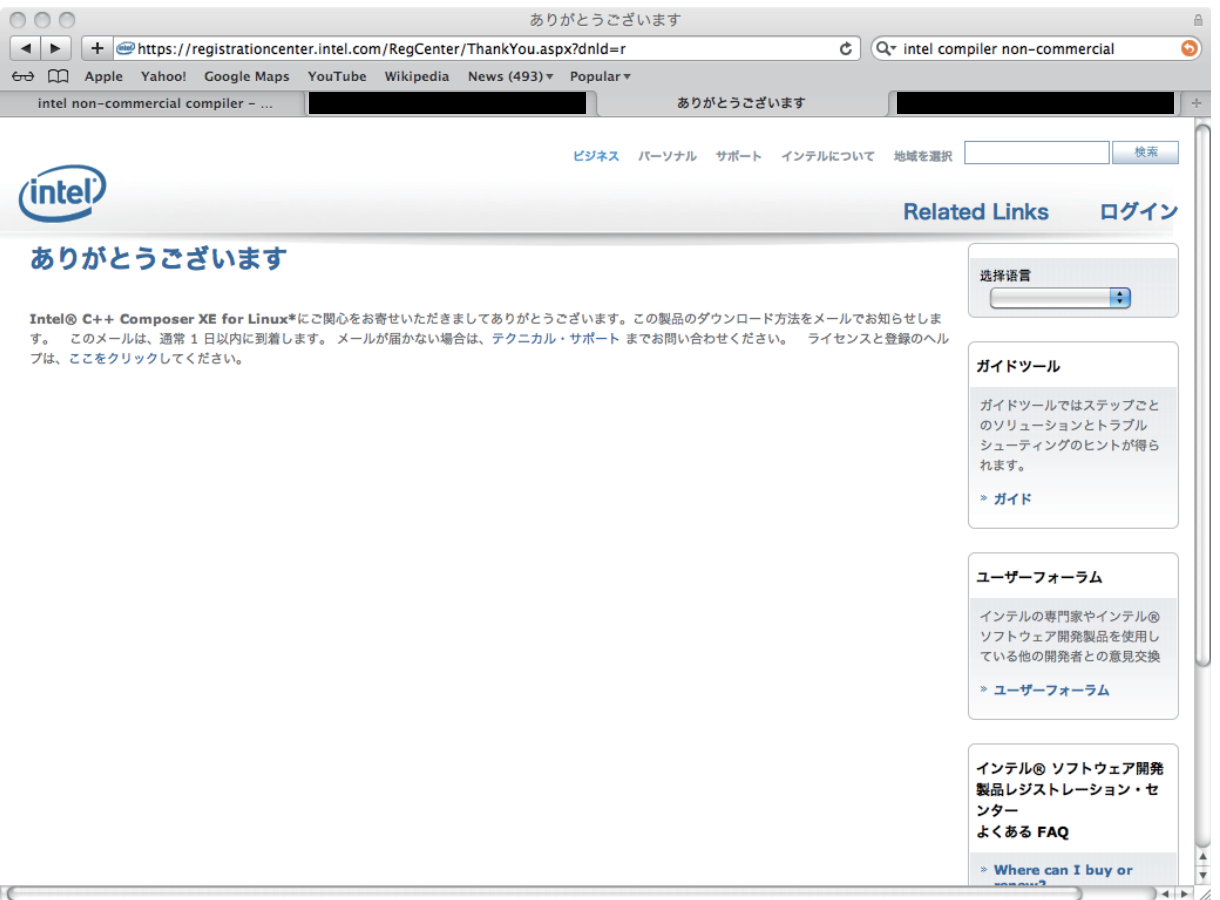

### fig 4: ありがとうございますページ。

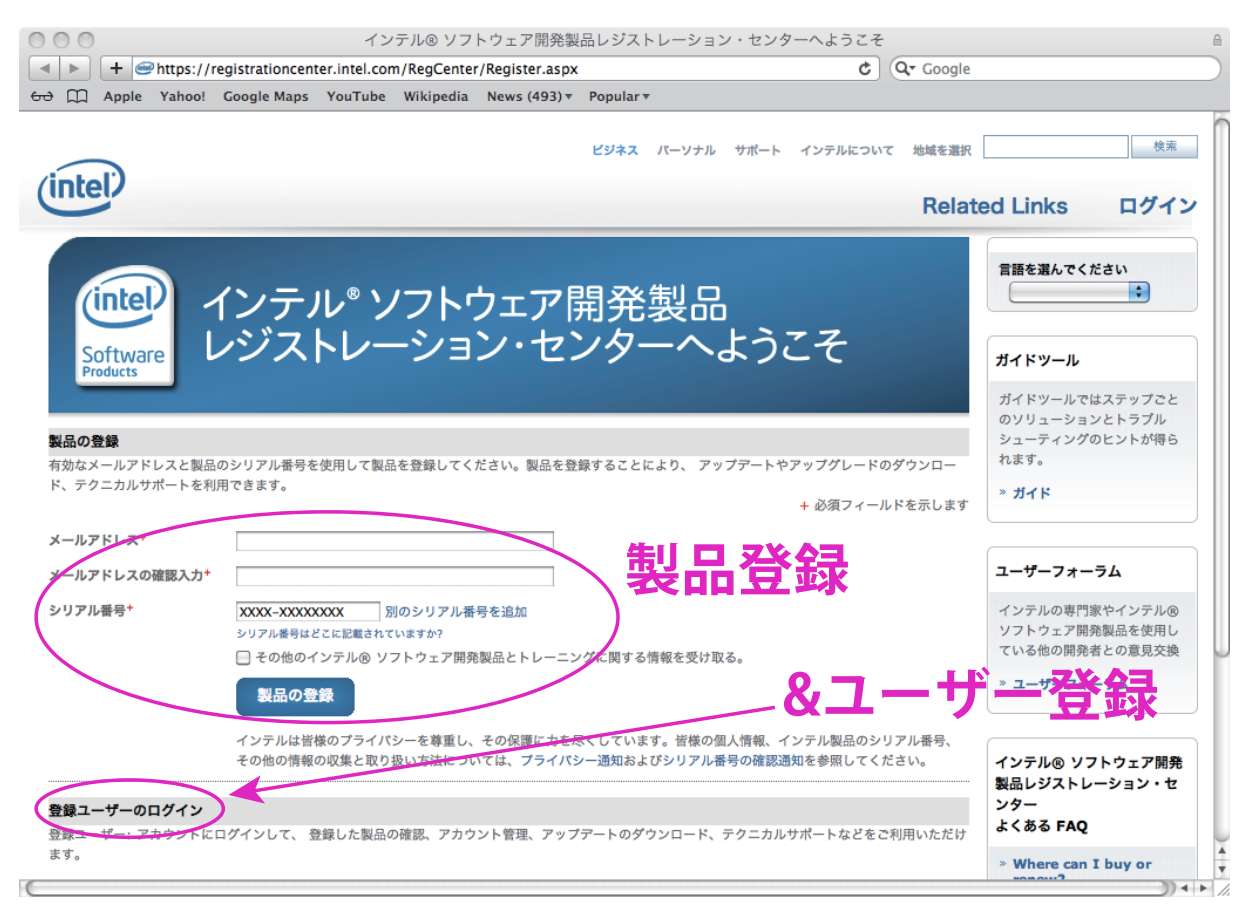

fig 5: registration center.

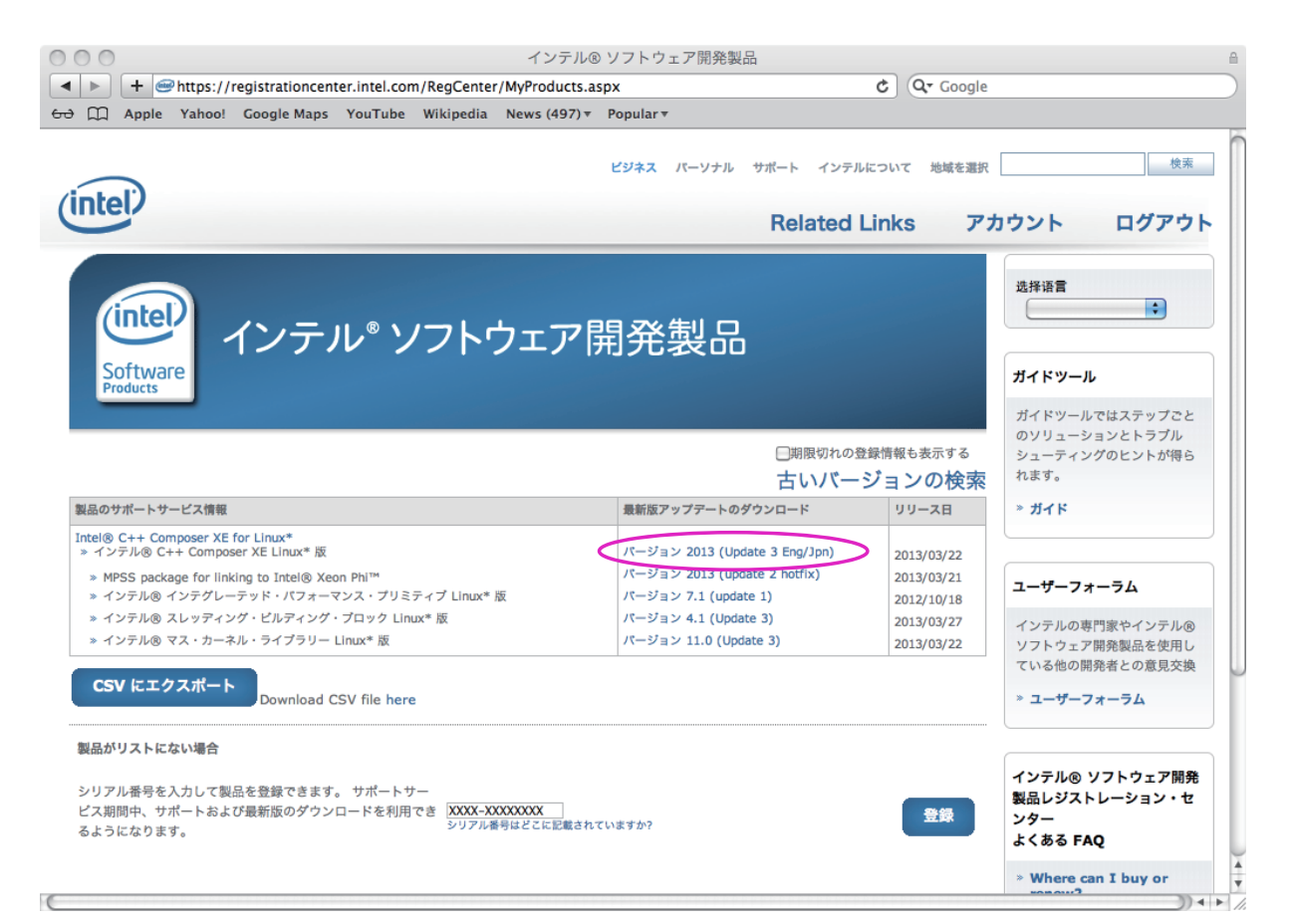

fig 6: ついに intel C compiler を発見。バージョン 2013 の最新版である。

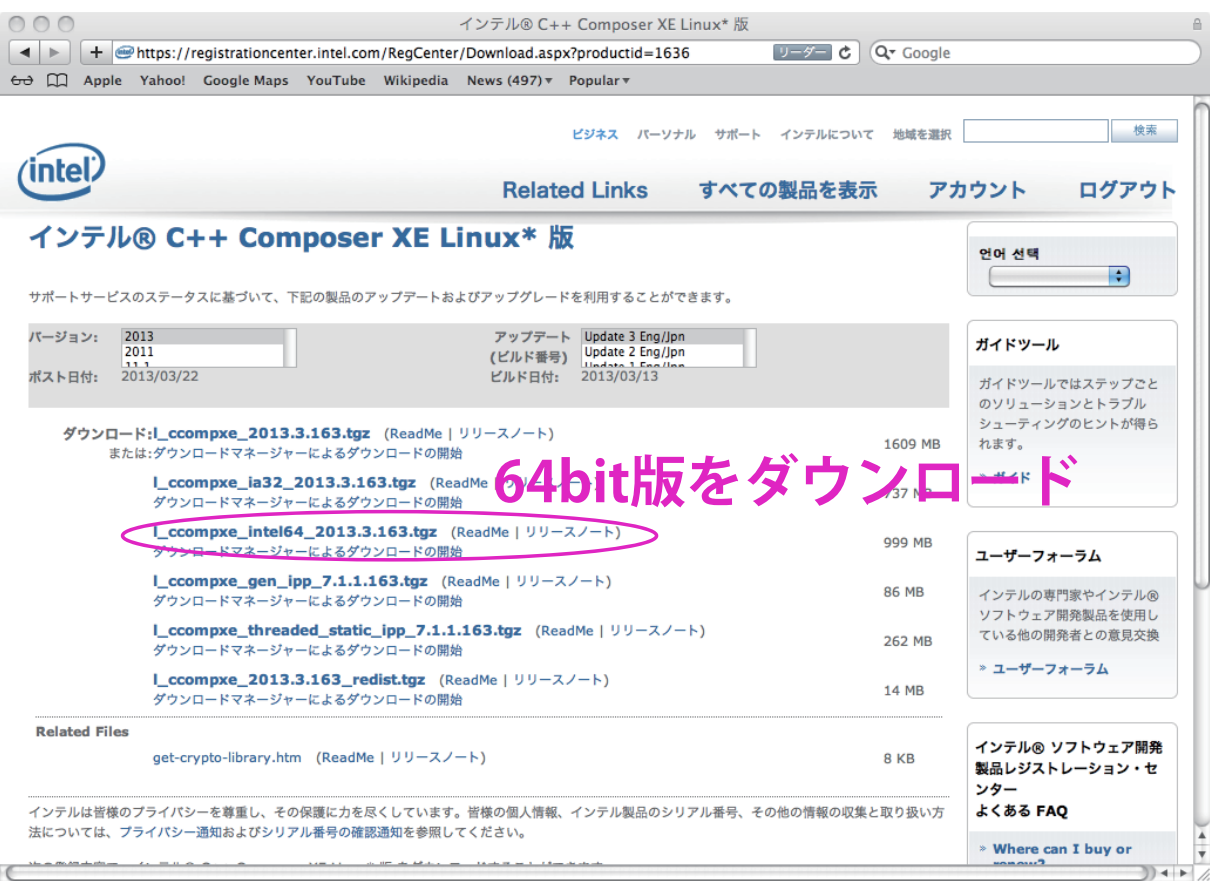

fig 7: ダウンロードするものを選択。ここでは 64bit を選択。

さらにクリックすると l ccompxe intel64 2013.3.163.tgz なるものを発見。これをダウンロード。ダウンロードしたディレク トリに移動後、

 $$ tar xxf lconper-intel64_2013.3.163.tgz$ 

として解凍。

vim, emacs 等を用いて/etc/sysconfig/selinux を編集する。SELINUX=disabled と入力し保存。 同様に/etc/sysconfig/grub.conf を編集。selinux=0 と入力し、保存。 /etc/sysconfig/lilo.conf を編集。selinux=0 と入力し、保存。

その後一度 (なぜか) 再起動を行う。

terminal で先ほど解凍してできたディレクトリへ。その中に install.sh があるのでそれを

\$ ./install.sh

として実行。するとスクリプトが走り出す。基本は enter を押して行けばよい。途中、『シリアル番号を使用して製品のアク ティベーションを行う』という項目が出てくるので、ここで intel からメールで送られてきた文章のシリアル番号を入力。そ の後はずっと enter。

いつの間にやら install 完了。そのときに

インテル (R) … は次の場所にインストールされています。 /opt/intel/composer xe 2013.3.163

- 次のいずれかの方法で、ターミナルウィンドウの環境変数を設定してください。 csh/tcsh の場合 : \$ source install-dir/bin/compilervars.csh intel64 \$ source install-dir/bin/compilervars.sh intel64

と、いうわけで.bashrc に

export PATH=\$PATH:/opt/intel/composer xe 2013.3.163 source /opt/intel/composer xe 2013.3.163/bin/compilervars.sh intel64

を加える。